# Mapiranje obračunskih struktura za raspoređivanje u PO PDV obrazac

Rev. 1.0 10.08.2018

# Sadržaj

<span id="page-0-1"></span>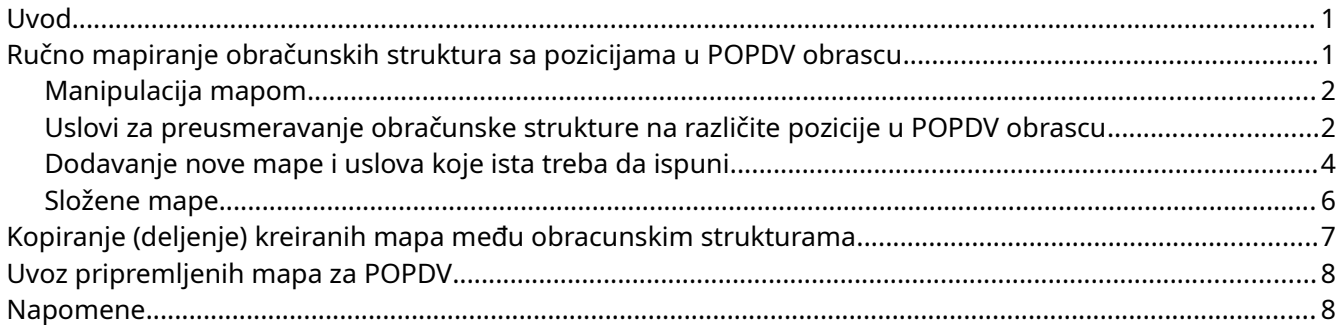

### <span id="page-0-0"></span>Uvod

Kompleksnost evidencije Pregleda obračuna poreza na dodatu vrednost - PO PDV obrascu najvećim delom je eliminisana unapređenjem postojećih obračunskih struktura Balansa.

Ovo uputstvo pojašnjava dve funkcionalnosti

- **ručno mapiranje obračunskih struktura sa pozicijama u POPDV**
- **uvoz pripremljenih mapa za POPDV**

U ovom uputstvu podrazumevaćemo da ste izvršili prenos postojećih dokumenata na nove ulazne obračunske strukture.

## <span id="page-0-2"></span>Ručno mapiranje obračunskih struktura sa pozicijama u POPDV obrascu

Procedura se pokreće ulaskom u **Definicija > Obračunske strukture** meni.

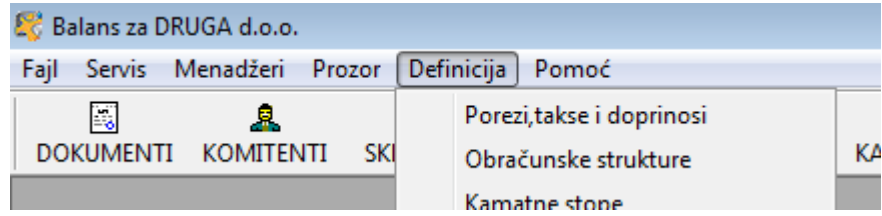

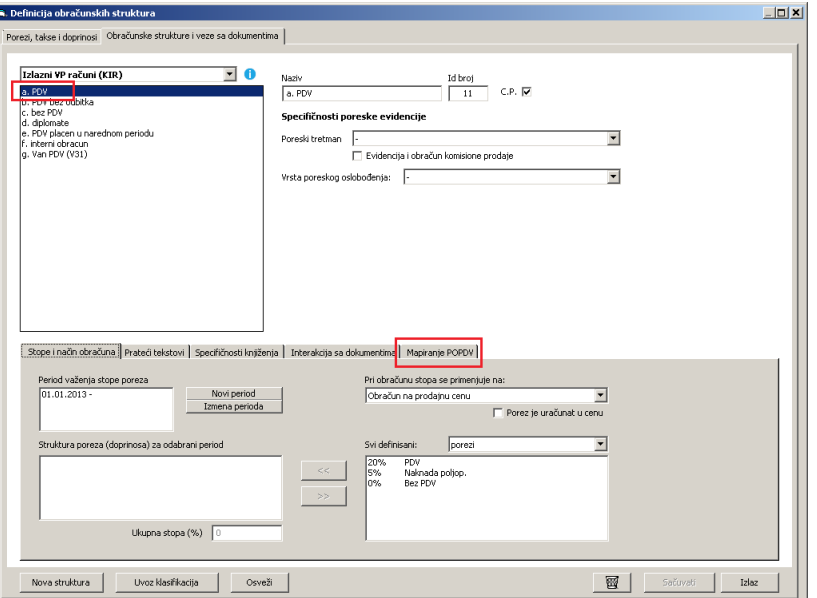

Klikom na željenu strukturu odabira se opcija **Mapiranje PO PDV**

#### <span id="page-1-0"></span>Manipulacija mapom

Mapa se može :

- dodati Nove mape dodaju se opcijom Dodaj mapu
- izmeniti obavlja se obeležavanjem željene mape pa klikom na
- obrisati obavlja se obeležavanjem željene mape pa kombinacijom tastera Ctrl + Del

Uredi mapu

• pomeriti gore ili dole kako bi redosled bio ispravan

#### Uslovi za preusmeravanje obračunske strukture na različite pozicije u POPDV obrascu

- Sedište komitenta
	- Inostranstvo
	- AP Kosovo
	- Slobodna Zona
- Vrsta artikla
	- roba
	- usluge
- Tarifa artikla
	- opšta stopa
	- posebna stopa
	- oslobođen promet
- Vrsta dokumenta
	- avansni račun
	- knjižno odobrenje
	- knjižno zaduženje
	- manjkovi, otpisi
	- pokloni i uzorci
	- sopstvena potrošnja
- Vrsta skladišta
	- reeksport
	- carinska skladišta
- Poreska grupa komitenta
	- u PDV sistemu
	- van PDV sistema
- Događaji sistema
	- dokaz o istupu robe van granica zemlje
	- overa dokumenta (saglasnost sa ispravkom poreza)
	- uplata glavnice poljoprivredniku
- uplata ili dokaz o uplati carine
- uplata po računu
- vezivanje za konačni račun

<span id="page-3-0"></span>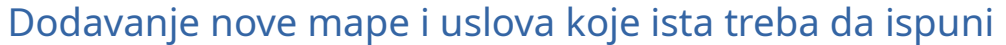

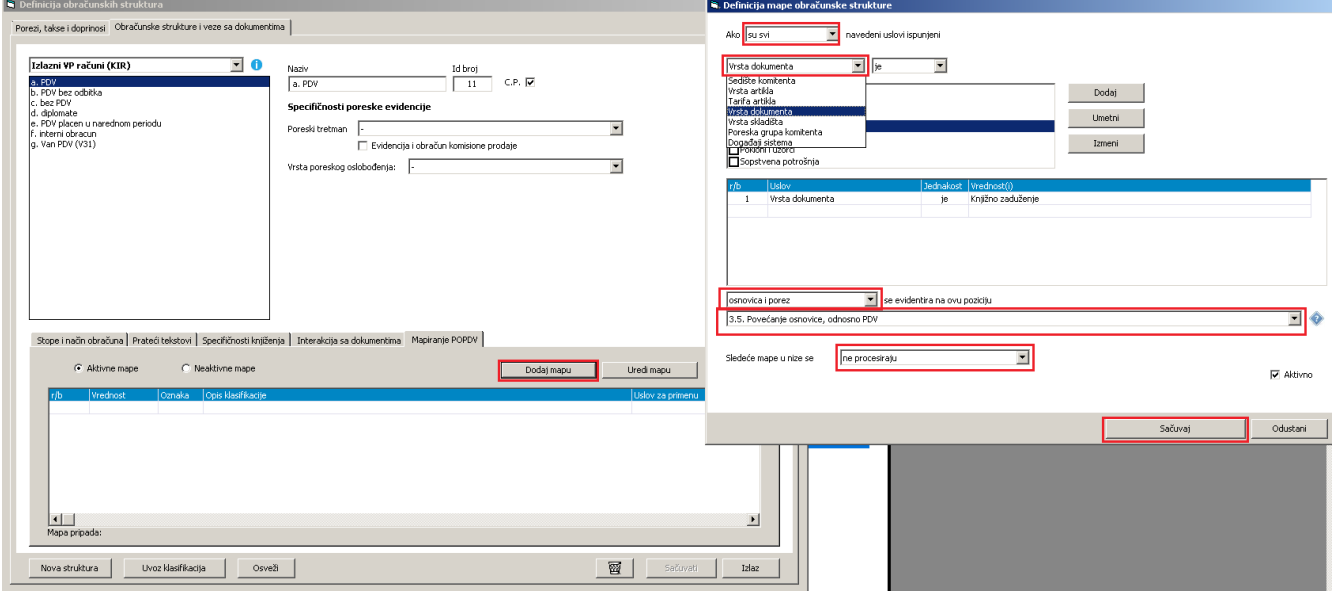

Uslove dodajemo tako što odabiramo **vrstu uslova** pa konkretnu stavku štikliramo na ponuđenom spisku te je dugmetom **Dodaj** stavljamo na spisak.

Potom u padajućem meniju ispod uslova odabiramo koja će se vrednost iz dokumenta naći u obrascu, tu se misli na poreske vrednosti koje su Osnovica PDV (**Osnovica**) i sam PDV (**Porez**). Npr kod oslobođenog prometa po osnovu člana 10 odabira se opcija **Samo osnovica**.

Nakon odabira vrste vrednosti koja se upisuje u POPDV odabira se **pozicija iz POPDV** na koju će biti smeštena konkretna promena.

Primer na slici iznad označava poziciju 3.5 u Tabeli 3 POPDV obrasca.

Na isti način uvrstićete novu mapu za a. PDV a za knjižno odobrenje, a za poziciju 3.6 POPDV obrasca.

Na isti način uvrsticete u POPDV sva besplatna davanja i otpise koji su oporezivi u skladu sa Zakonom, a smeštaju se na poziciju 3.7.

Kod analize podataka za PDV obrazac, ako posmatramo samo pomenutu **a. PDV** obračunsku strukturu, Balans će proveriti za svaku mapu da li dokument ispunjava uslove. A čim dokument ispuni uslove odredjene mape, dokument se više ne analizira, sem ako predmetna mapa ima opciju **Procesiraju** i smešta se u POPDV.

Kasnije ćemo obraditi pojam **Procesiranja** mapa. Mapa koja se procesuira je složena i sastoji se najčešće od dve mape u sistemu.

Primer dodavanja avansnog računa u mapiranje POPDV obrasca takođe predstavlja složenu mapu, ali bez procesuiranja, jer se vezivanje svakog avansnog računa za konačni beleži kao odvojena transakcija, odnosno odvojeni zapis.

Prva mapa u nizu imaće uslov da je reč o dokumentu avansnog računa i da je reč o događaju vezivanja sa konačnim računom i tada će se u POPDV stornirati porez na poziciji prometa, a sledeća mapa će imati samo uslov da je reč o avansnom računu te kao takva u celosti smeešta izdati Račun za primljene avanse.

Ukoliko bi redosled mapa bio obrnut, za situacije gde je u istom periodu bilo i avansa i konačnog računa, umanjenje avansa po konačnom računu ne bi se dogodilo.

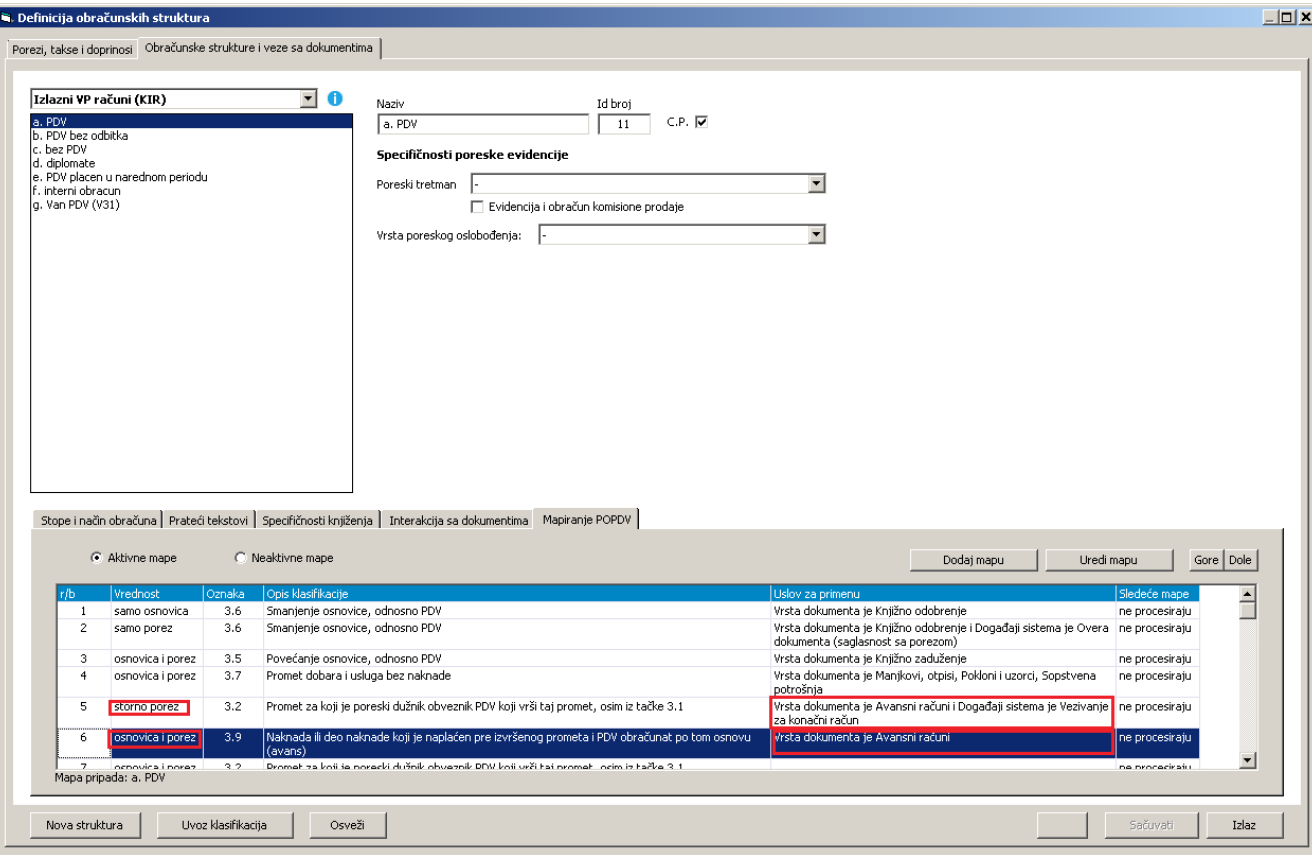

Slika govori 1000 reči:

Poslednja mapa za **a. PDV** se dodaje na kraj i ona je bezuslovna.

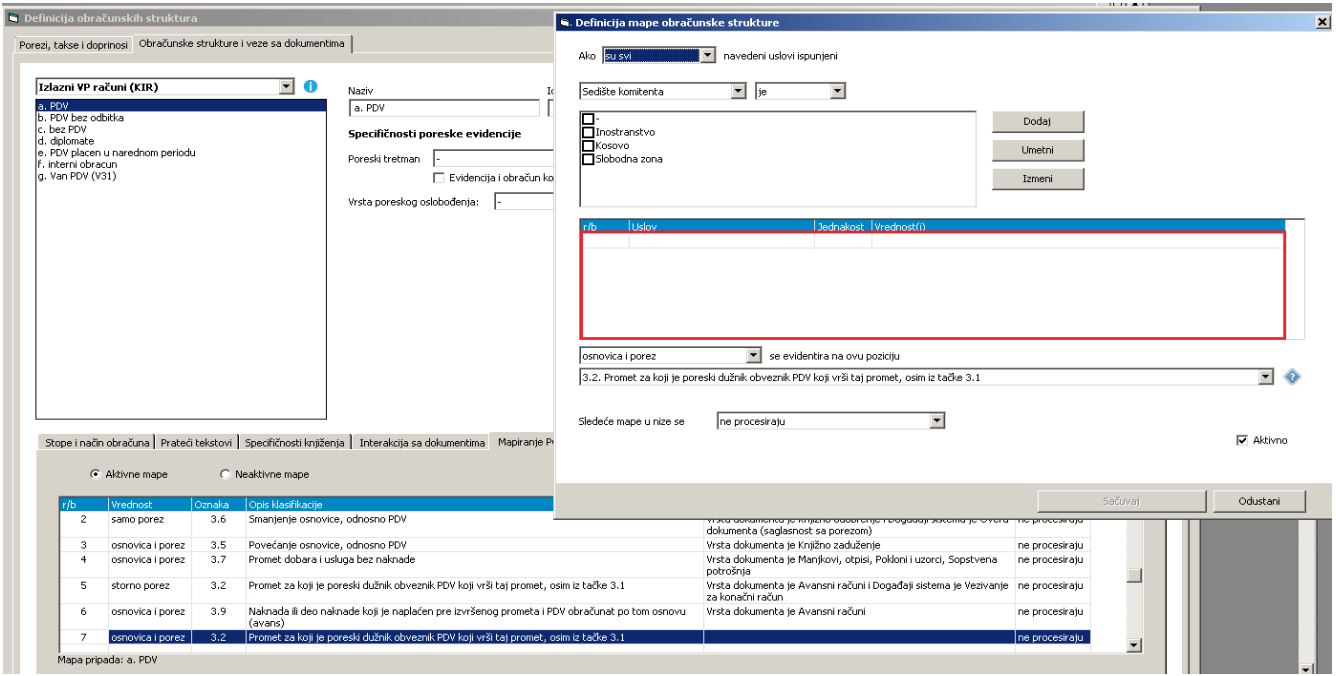

U nju će "upasti" svi dokumenti koji nisu zadovoljili uslove prethodnih mapa.

#### <span id="page-5-0"></span>Složene mape

Tipičan primer složene mape koja se sastoji od 2 mape i to prve koja se procesuira a druge koja se ne procesuira, je **dokument** Uvoza robe, i njegov **događaj** Plaćanje carinskog računa.

Ovakva se mapa koristi kada u sistemu ne koristite obracunsku strukturu čija je poreska specifinčnost **Obračun PDV-a evidencijom uplate,** a to ustvari znači da događaj i ne postoji. Tada onda, ne mapiram Uvoz i događaj, već uvoz i uvoz.

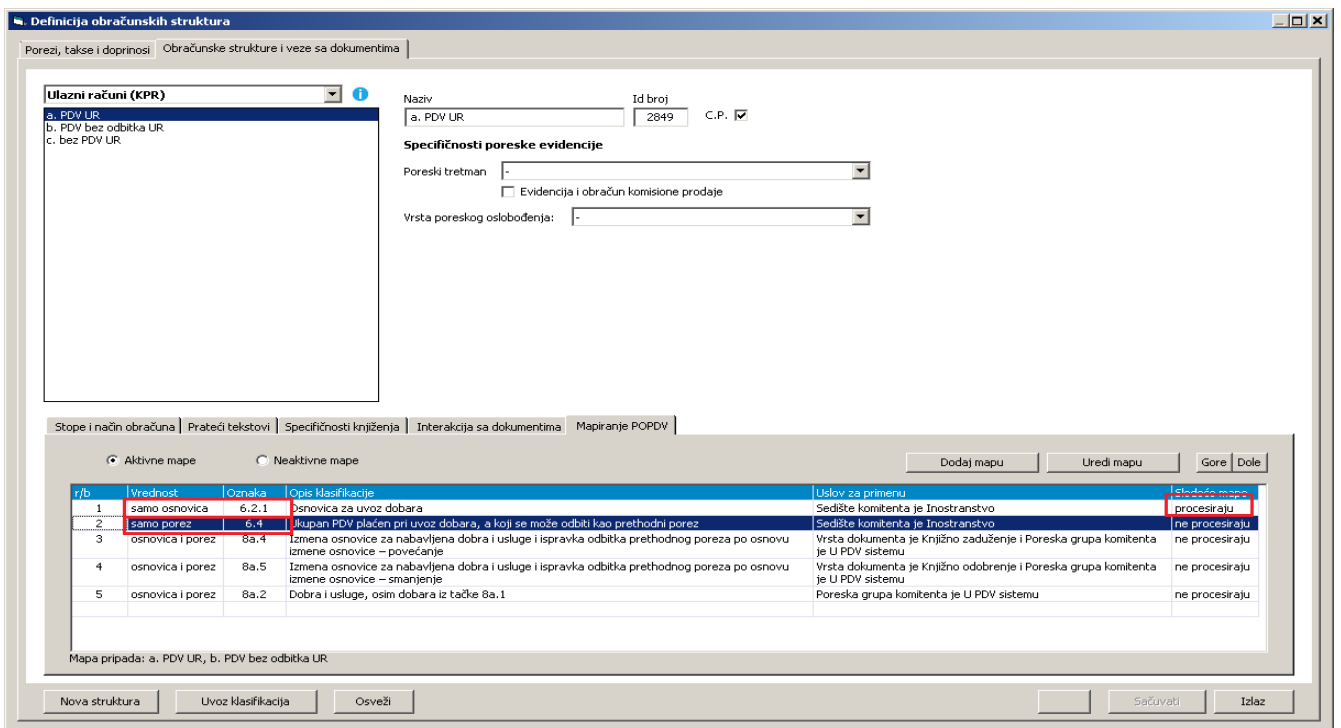

U ovom slučaju ne postoji **događaj uplate carinskog** računa jer obračunska struktura to ne očekuje, već zapravo jedan te isti dokument koji se u POPDV prikazuje 2 puta, jednom na delu osnovice, a jednom na delu PDV-a.

## <span id="page-6-0"></span>Kopiranje (deljenje) kreiranih mapa među obracunskim strukturama

Uzmimo za primer da ste mapirali **a. PDV**, a na spisku imate još drugih obračunskih struktura koje imaju isti poreski tretman, npr PDV sa ugovorenom valutnom kaluzulom, ili a. PDV zelite da prenesete na izlaznu obracunsku strukturu **a. Maloprodaja.** U ovim slučaju mape definišete jednom, a posle ih **vezujete** za druge strukture.

Kopiranje možete sprovesti automatski i to pozicioniranjem na zaglavlje obračunske strukture te desnim klikom miša na istu.

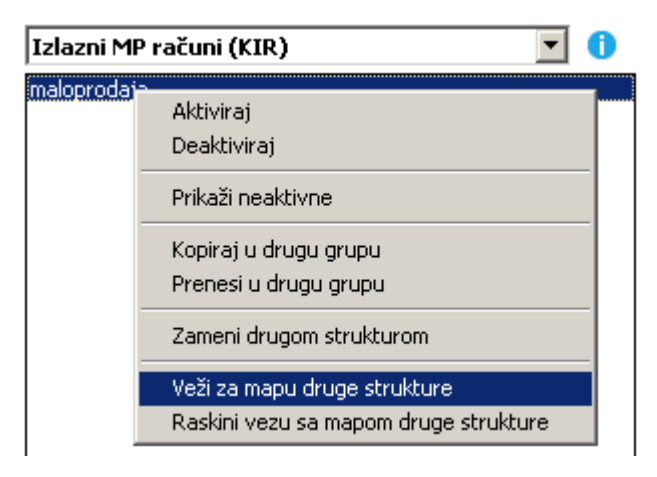

## <span id="page-7-1"></span>Uvoz pripremljenih mapa za POPDV

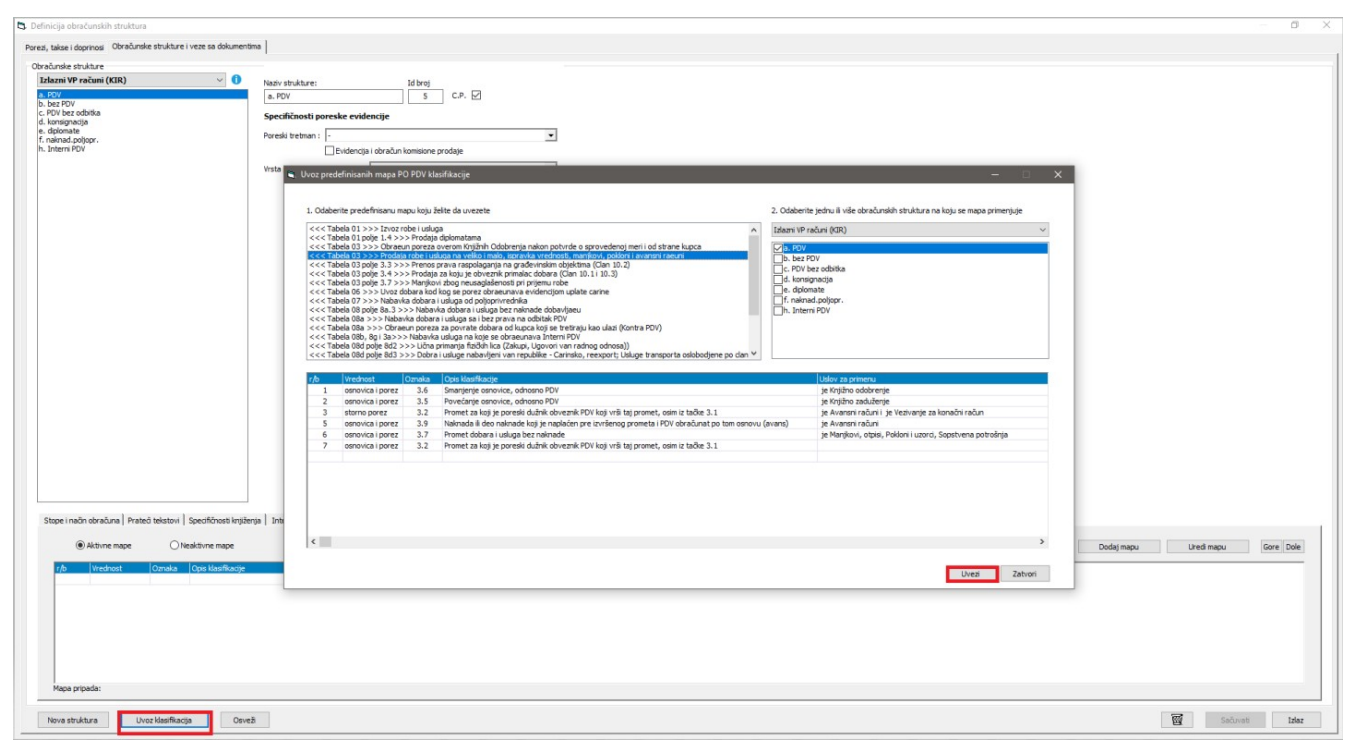

Mi smo pripremili standardne mape koje se pojavljuju kod najvećeg broja pravnih lica, te su vam one dostupne za automatski uvoz pripremljene klasifikacije.

Tako npr možete uvesti celo mapiranje strukture *a. PDV* ili *a. Maloprodaja* jednostavnim povezivanjem iste sa mapom koja nosi naziv **Prodaja robe i usluga na veliko i malo, ispravka vrednosti, manjkovi, pokloni i avansni racuni.**

#### <span id="page-7-0"></span>Napomene

POPDV obrazac se ne može pripremiti ukoliko u sistemu postoje dokumenta čija struktura ne pripada zajedno sa uslovima ni jednoj poziciji POPDV obrasca.

To znači da u procesu mapiranja obračunskih struktura ne možete napraviti propust.

Obrazac se poziva iz **dodatnih izvestaja** iz grupe **Finansijski - Obrazac PO PDV (Pregled obracuna PDV)**

Izvoz u XML datoteku za slanje u PU

Na poslednjoj stranici obrasca klikom na link **Izvoz u XML datoteku za slanje u PU** pokrenuće se novi prozor za pregled obrasca i poreske prijave PPPDV (**Obrazac**) koji se dugmetom **snimi** izvozi u XML format spreman za izvoz na portal PU.

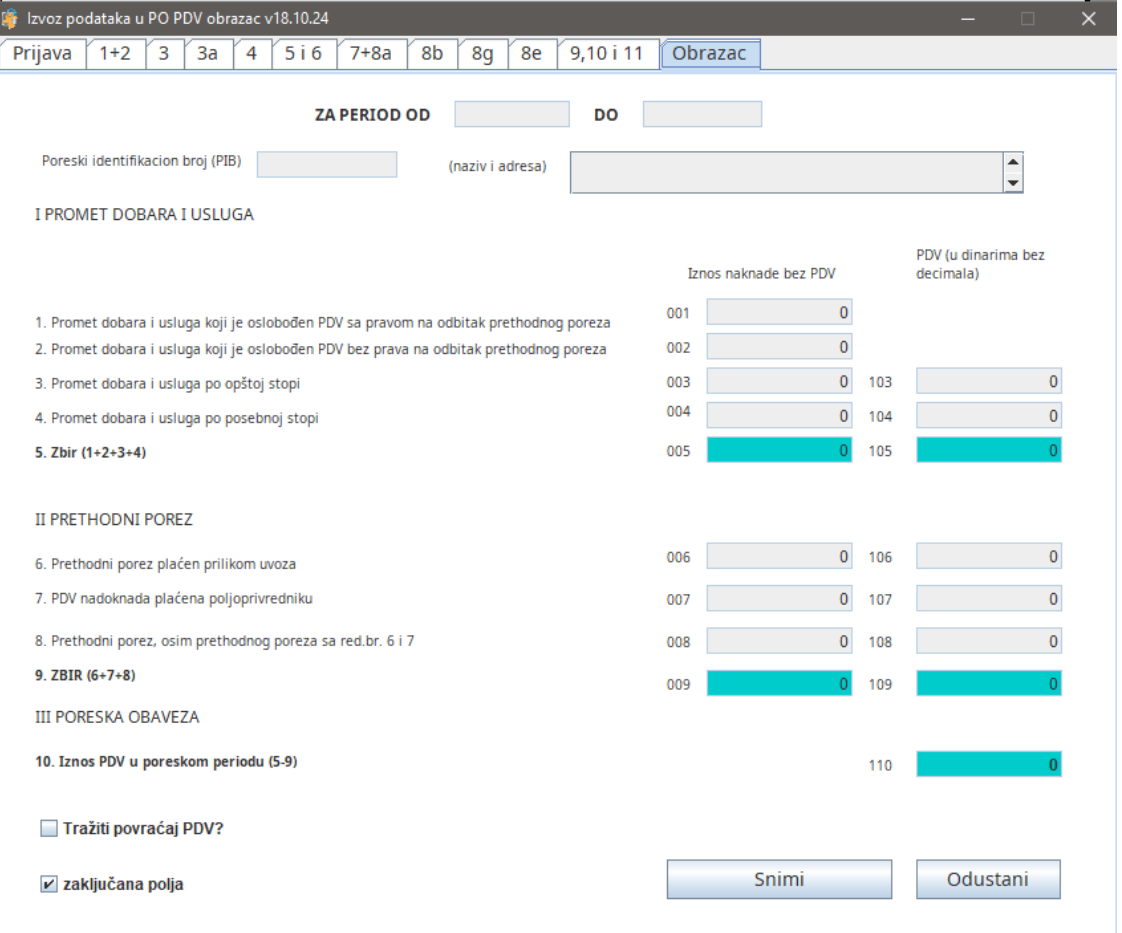